# 如何配置遠端Prometheus和Grafana以監控安全 惡意軟體分析(以前稱為Threat Grid)裝置

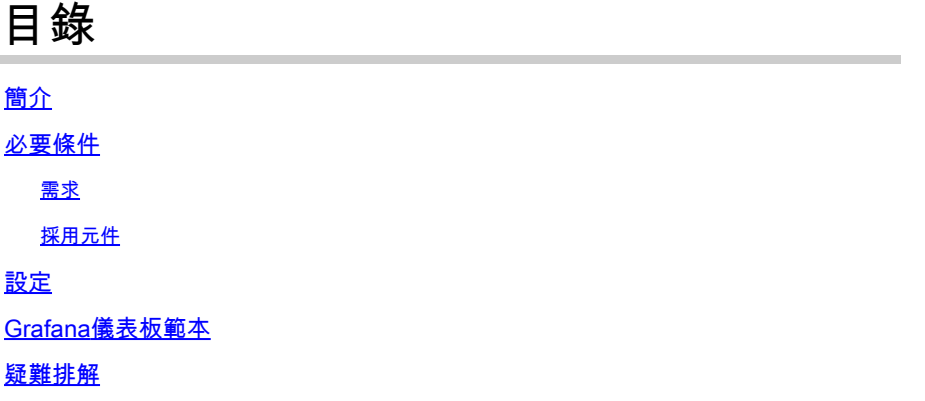

# 簡介

在安全惡意軟體分析(SMA)裝置中,我們不[提](https://prometheus.io/)供SNMP協定來監控裝置資源使用情況,而是裝置<u>提</u> [供Prometheus。](https://prometheus.io/)

本文檔將概述如何配置遠端Prometheus例項和使用Grafanato視覺化從裝置中提取的資料。

# 必要條件

將下列工具下載並安裝至您的本機電腦/伺服器:

- 普羅米修斯-<https://prometheus.io/download/>
- 格拉法納-<https://grafana.com/oss/grafana/>

需求

- 安全惡意軟體分析(SMA)裝置軟體版本2.18及更高版本
- Windows電腦
- 對裝置管理員(Opadmin)控制檯的管理員訪問許可權
- 安全惡意軟體分析(SMA)裝置Opadmin SSL證書受本地電腦信任

採用元件

- 安全惡意軟體分析(SMA)裝置
- Windows 11 Pro電腦
- [普羅米修斯](https://prometheus.io/download/)
- [格拉法納](https://grafana.com/oss/grafana/)

設定

在本檔案中,我們使用Windows 11 Pro作為遠端主機,安裝Prometheus和Grafana。這些工具也可 用於Linux或MacOS。

1. 在安全惡意軟體分析(SMA)裝置中生成API金鑰以訪問指標

登入到SMA Appliance Opadmin。 透過Opadmin >操作>度量生成度量的API金鑰

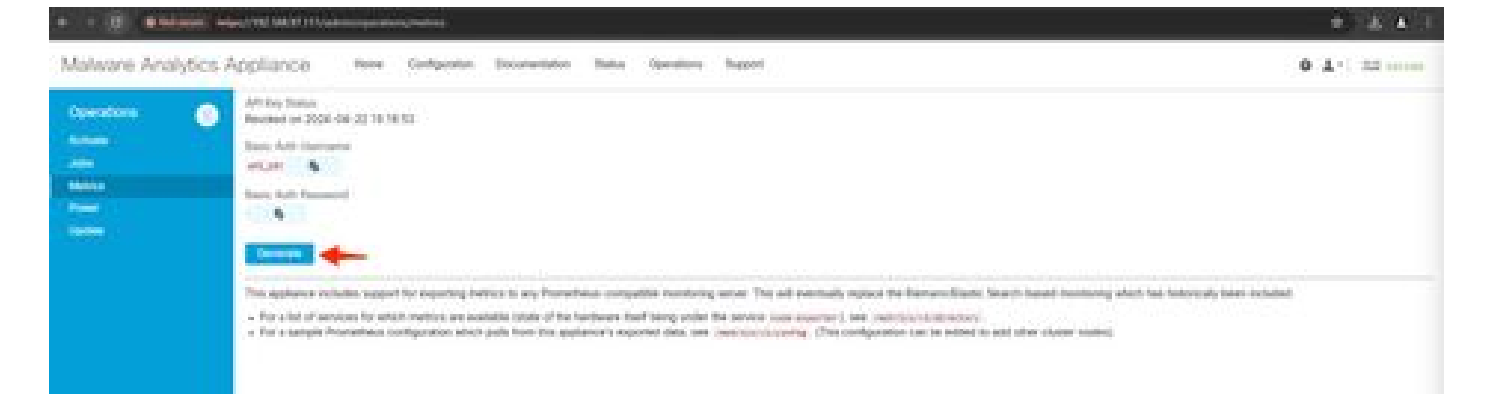

2. 將生成基本身份驗證使用者名稱和密碼,我們需要在遠端Prometheus配置中使用它們。

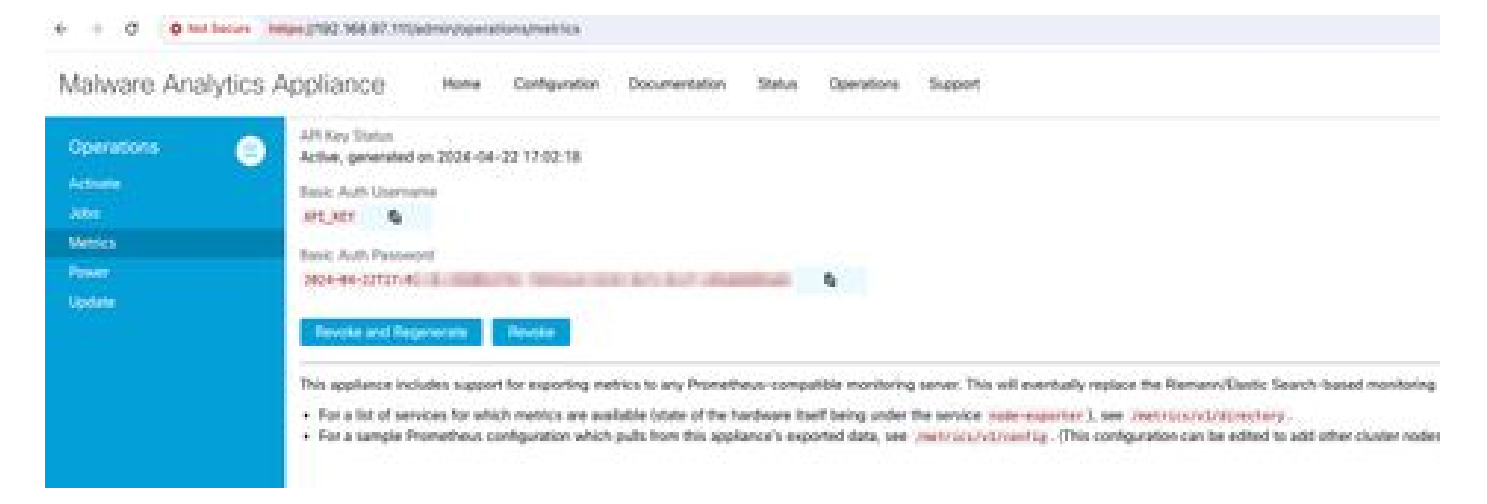

## 3. 安裝和配置Prometheus

如果您使用的是Linux或MacOS,請依照Prometheus使用者指南提供的指示來安裝您的執行處理。 在本文檔中,我們已在Windows 11電腦上安裝Prometheus,在安裝過程中,我們遵循<u>[此Youtube影](https://www.youtube.com/watch?v=X5jHkLRBriw)</u> [片。](https://www.youtube.com/watch?v=X5jHkLRBriw)

4. 建立名為prometheus.ymlwith以下內容的配置檔案-

```
scrape_configs:
  - job_name: metrics
    scheme: https
    file_sd_configs:
      - files:
        - 'targets.json'
    relabel_configs:
     - source_labels: [__address__]
       regex: '[\wedge/\] + (\wedge \cdot^*)' # capture '/...' part
```

```
 target_label: __metrics_path__ # change metrics path
  - source_labels: [__address__]
   regex: '([^{\wedge}/]^{\omega}).*' # capture host:port
   target_label: __address__ # change target
basic_auth:
  username: "API_KEY"
  password: "2024-04-22T15:32:14.082689318Z xxxxxxxx-xxxx-xxxx-xxxx-xxxxxxxxxxxx"
```
5. 在basic\_auth部分中,使用步驟1中生成的基本身份驗證使用者名稱和口令。

6. 在登入Opadmin之後,在UI中輸入下列專案,以取得您將能夠取得測量結果的服務組態-

https://<opadmin IP>/metrics/v1/config

您將獲得類似於-

[{"labels":{"service":"classifier"},"targets":["192.168.97.111:443/metrics/v1/service/classifier"]},{"l

此處,192.168.97.111是我的SMA裝置的管理IP。

7. 建立名為targets.json的檔案,並將上述內容複製到該檔案中。

8. 將prometheus.yml和targets.json複製到Prometheus目錄(按照安裝指南操作)。對於 Windows,我已在C:\驅動器中建立資料夾,並已提取該資料夾中的Prometheus安裝檔案。然後將 prometheus.yml和targets.json複製到同一資料夾。

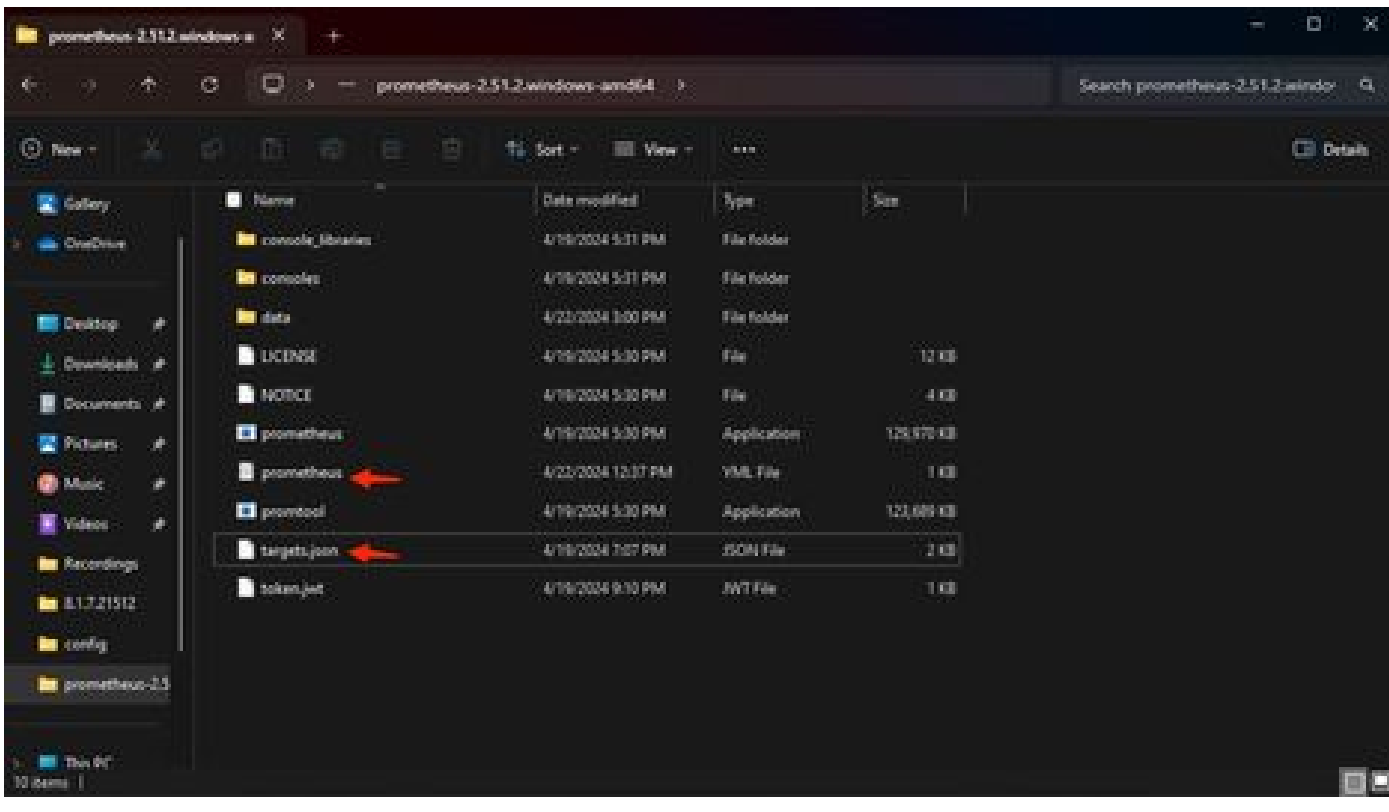

### 9. 啟動Prometheus

啟動普羅米修斯。對於Windows,請從命令列執行prometheus.exe。

C:\Prometheus\prometheus-2.51.2.windows-amd64\prometheus-2.51.2.windows-amd64>prometheus.exe

這將啟動Prometheus並開始從SMA裝置提取度量。注意:請勿關閉命令列,否則Prometheus將關 閉。

10. 要檢查本地Prometheus例項是否能從SMA裝置載入Prometheus UI提取度量- 'http://localhost:9090/'

11. 轉至Status > Targets - http://localhost:9090/targets?search=

幾分鐘內,您應該會看到所有目標和狀態都為UP(藍色)。

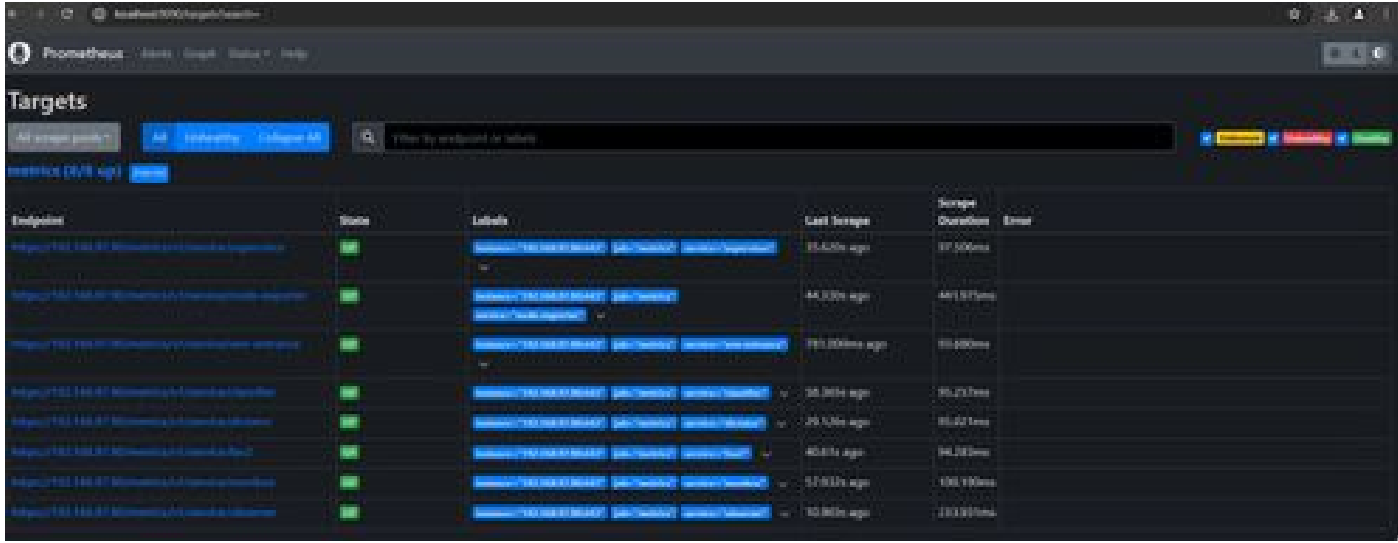

12. 安裝和配置Grafana

從[Grafana Labs](https://grafana.com/oss/grafana/)下載Grafana執行檔[。](https://grafana.com/oss/grafana/) 安裝Granafa,然後按照安裝程式提供的說明進行操作。

13. 在瀏覽器中安裝Grafana access UI之後-<http://localhost:3000/>

轉至 Home > Connections > Data sources - '<http://localhost:3000/connections/datasources>'

從清單中選擇增加新資料來源和SelectPrometheus。輸入「<http://localhost:9090/>」作為Prometheus伺服器URL

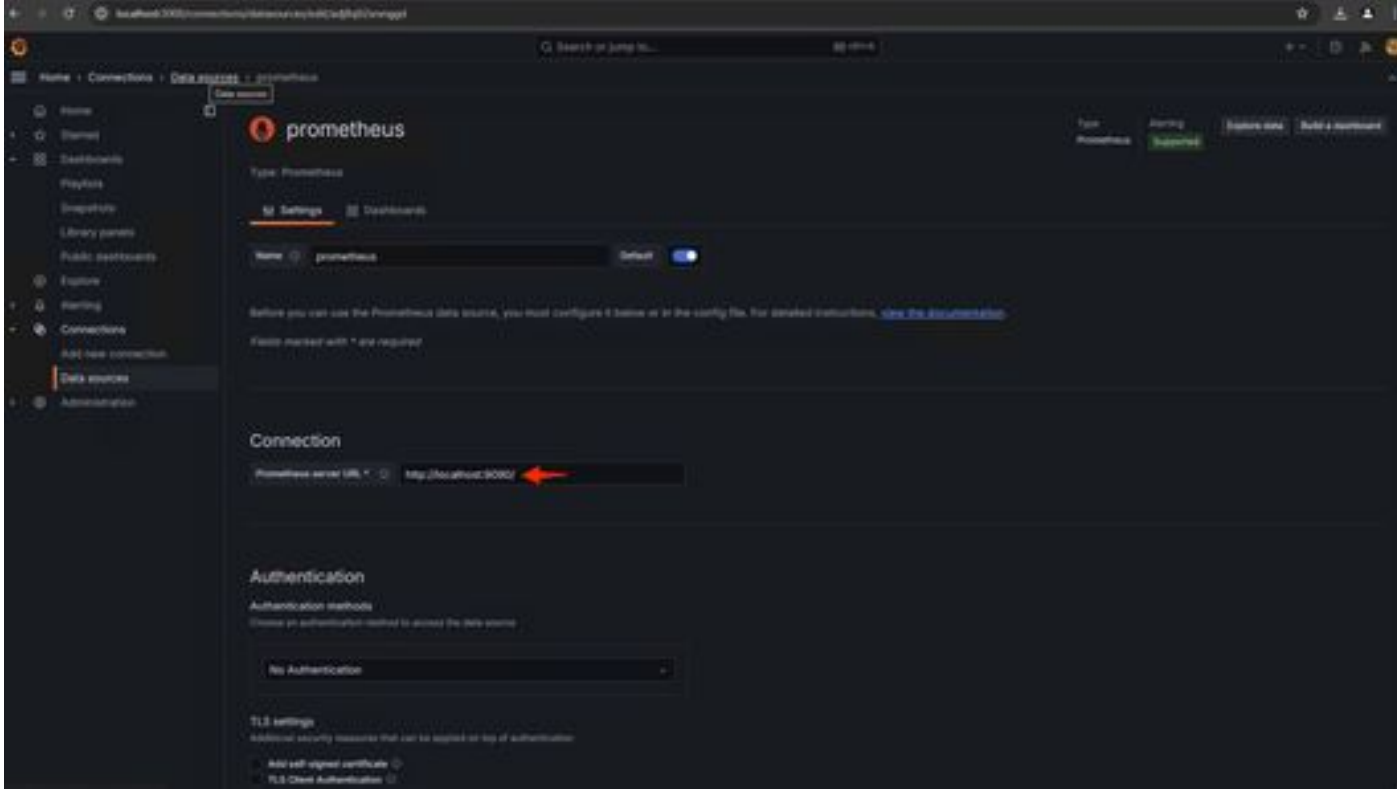

在該頁底部選擇Save & test。測試成功後,我們可以建立儀表板。

在Grafana UI中轉至控制台(SelectCreate Dashboard>增加視覺化)。選取Prometheus資料來源。

在查詢生成器中,選擇Codeinput,選擇視覺化型別(我選擇了儀表盤)

輸入以下查詢**CPU Utilization**-

100-(avg(irate(node\_cpu\_seconds\_total{mode="idle"}[5m])) \* 100)

15. 按一下Run 查詢,您應該會看到如下所示的CPU使用率視覺化-

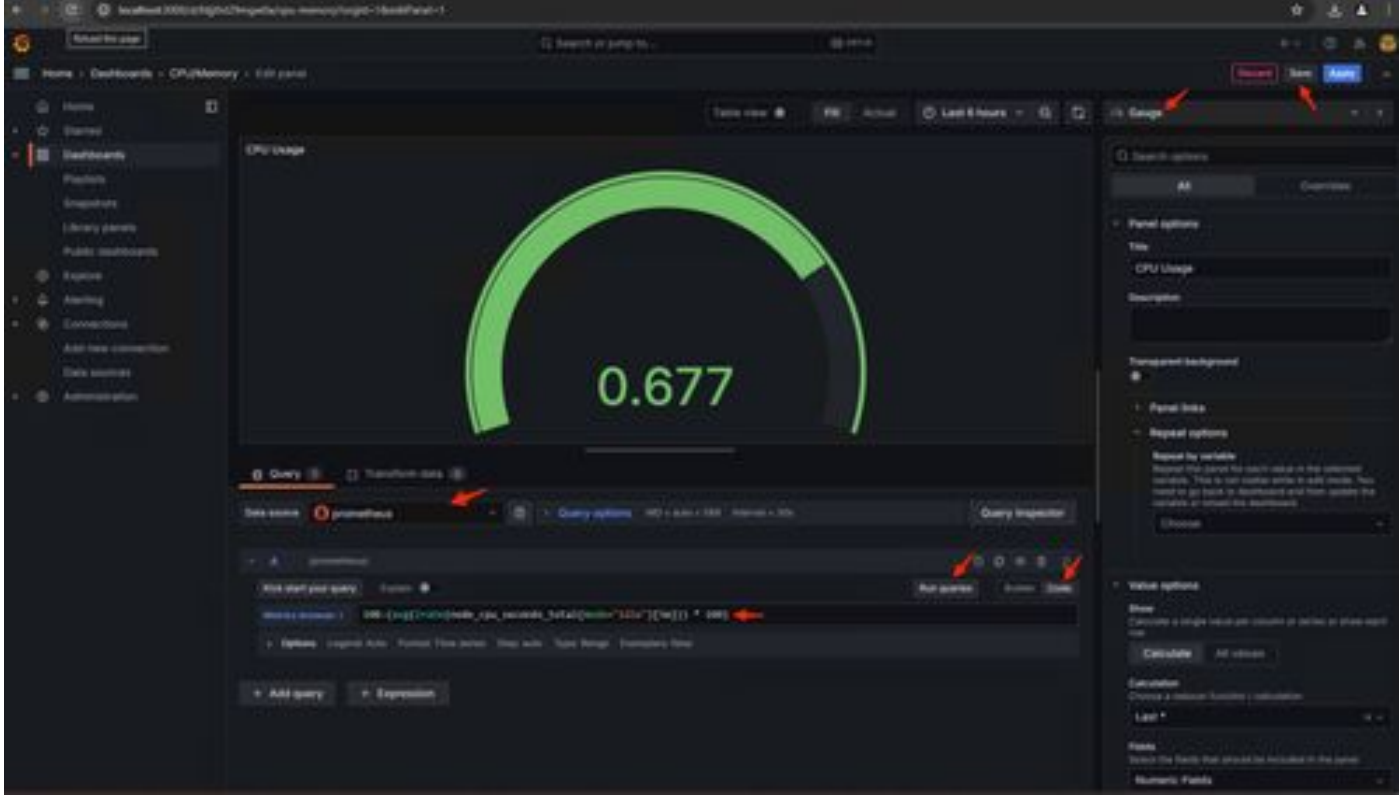

#### 16. 儲存面板,命名圖示板,然後儲存。增加另一個記憶體使用情況的視覺化-

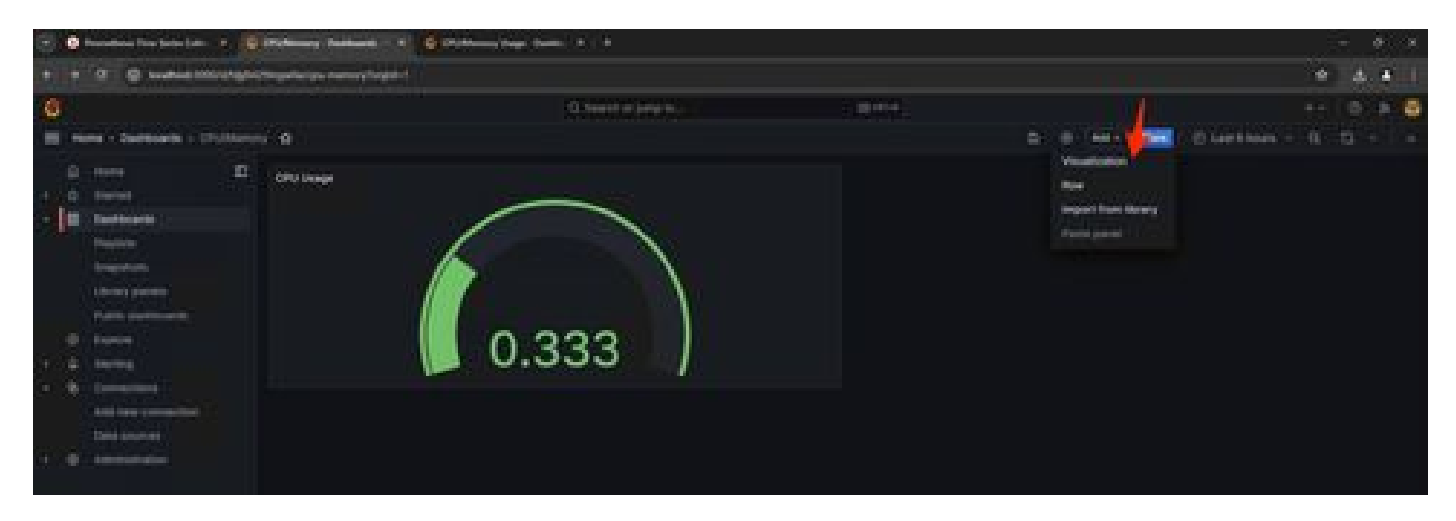

#### 17. 針對記憶體使用率,請使用下列查詢

(node\_memory\_MemTotal\_bytes - node\_memory\_MemAvailable\_bytes) / (1024\*1024\*1024)

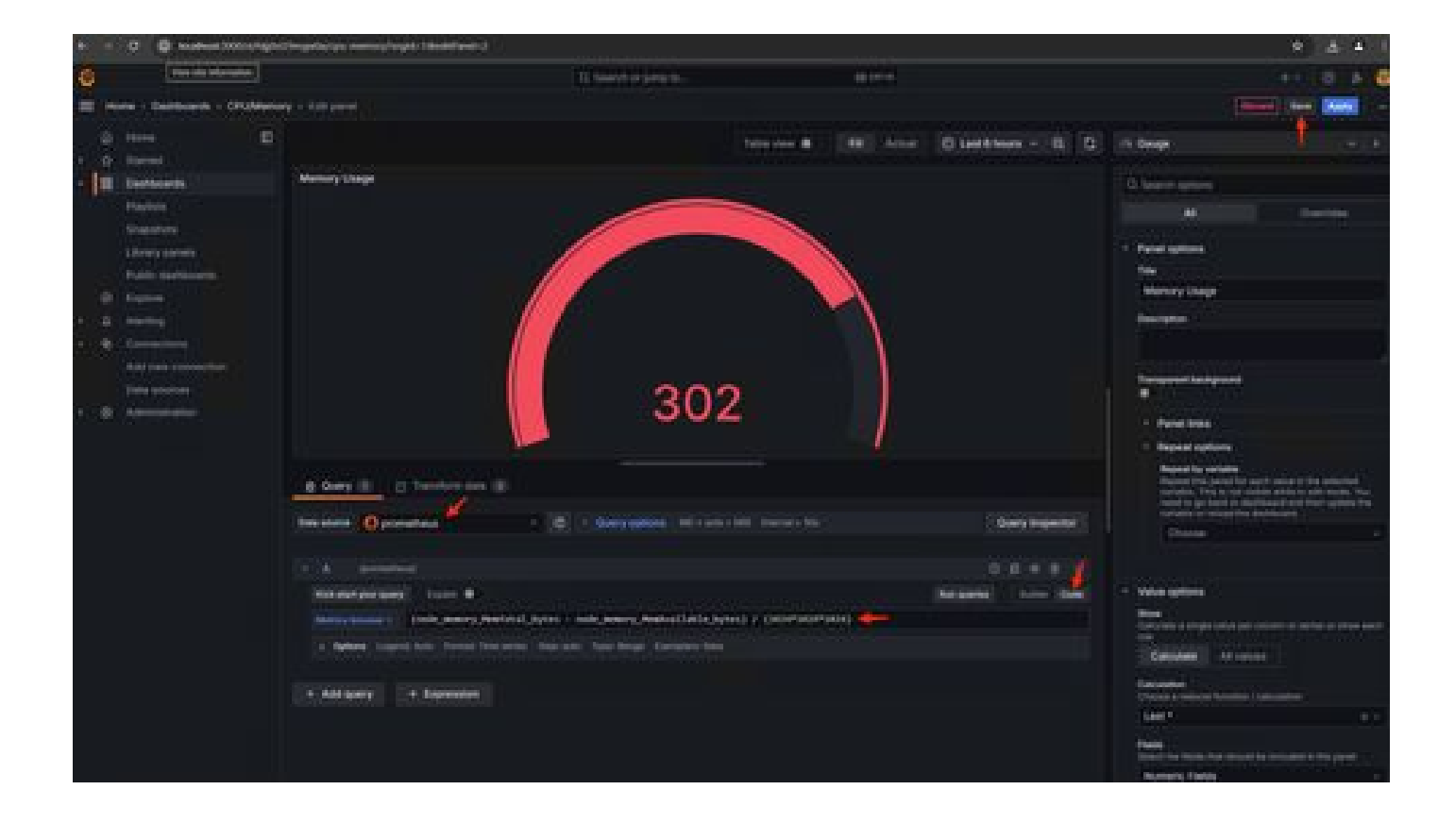

18. 儲存變更,您應該擁有如下的儀表板-

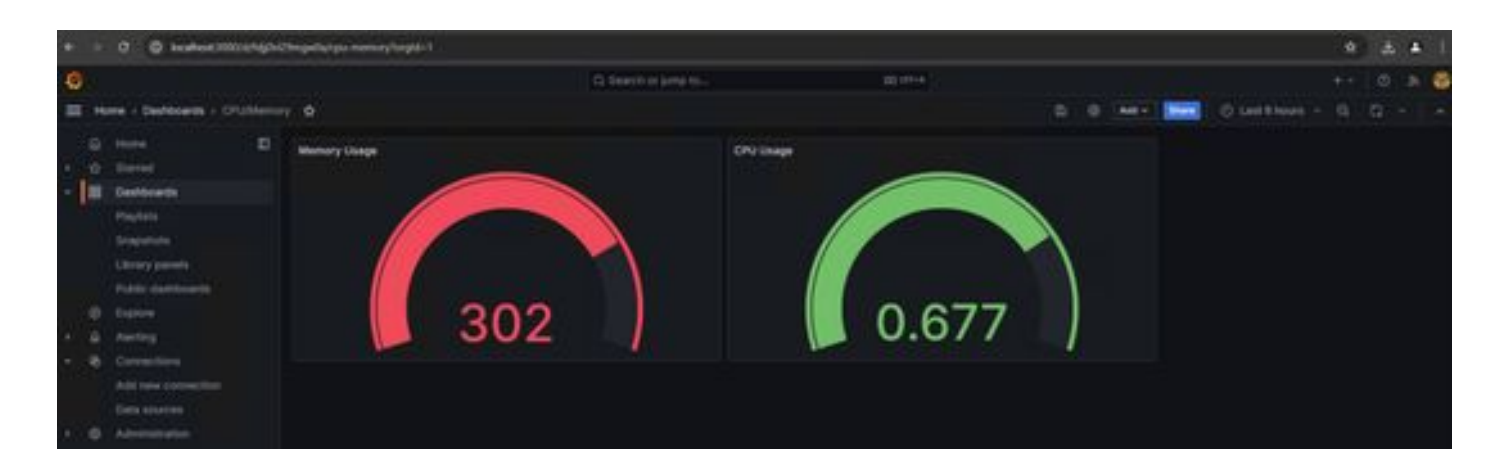

#### 19. 還提供其他硬體和軟體度量。有關詳細資訊,請按一下Opadmin> Metrics頁中提供的連結

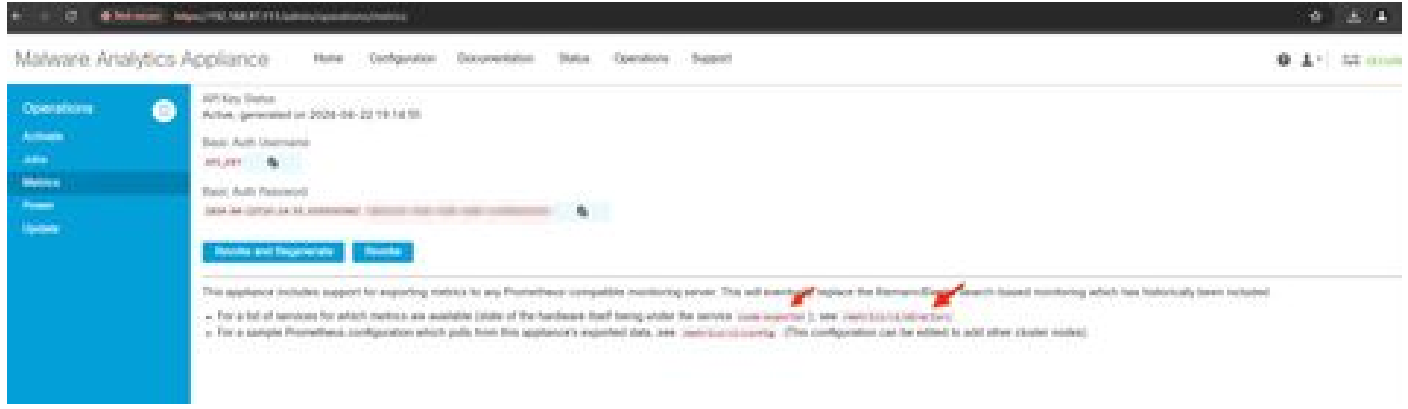

#### Grafana儀表板範本

Grafana網站上有許多Grafana Dashboard範本可供節點匯出程式使用。其中一個是[-節點匯出程式已滿](https://grafana.com/grafana/dashboards/1860-node-exporter-full/)

#### 1. 要將此儀表板導入您的Grafana例項下載JSON,請導入Grafana中的JSON檔案

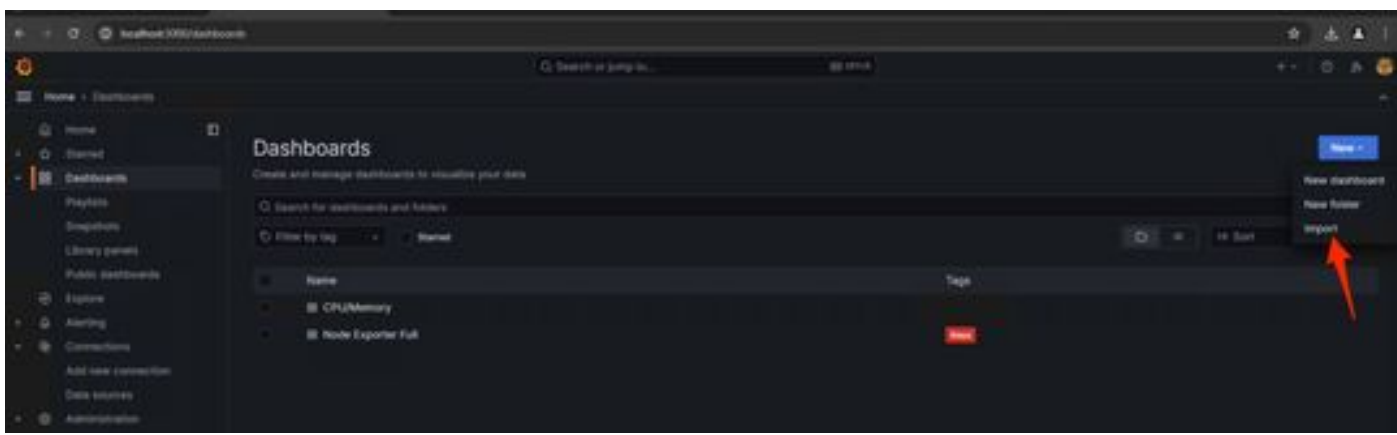

2. 上傳JSON檔案並選擇Prometheusdata source

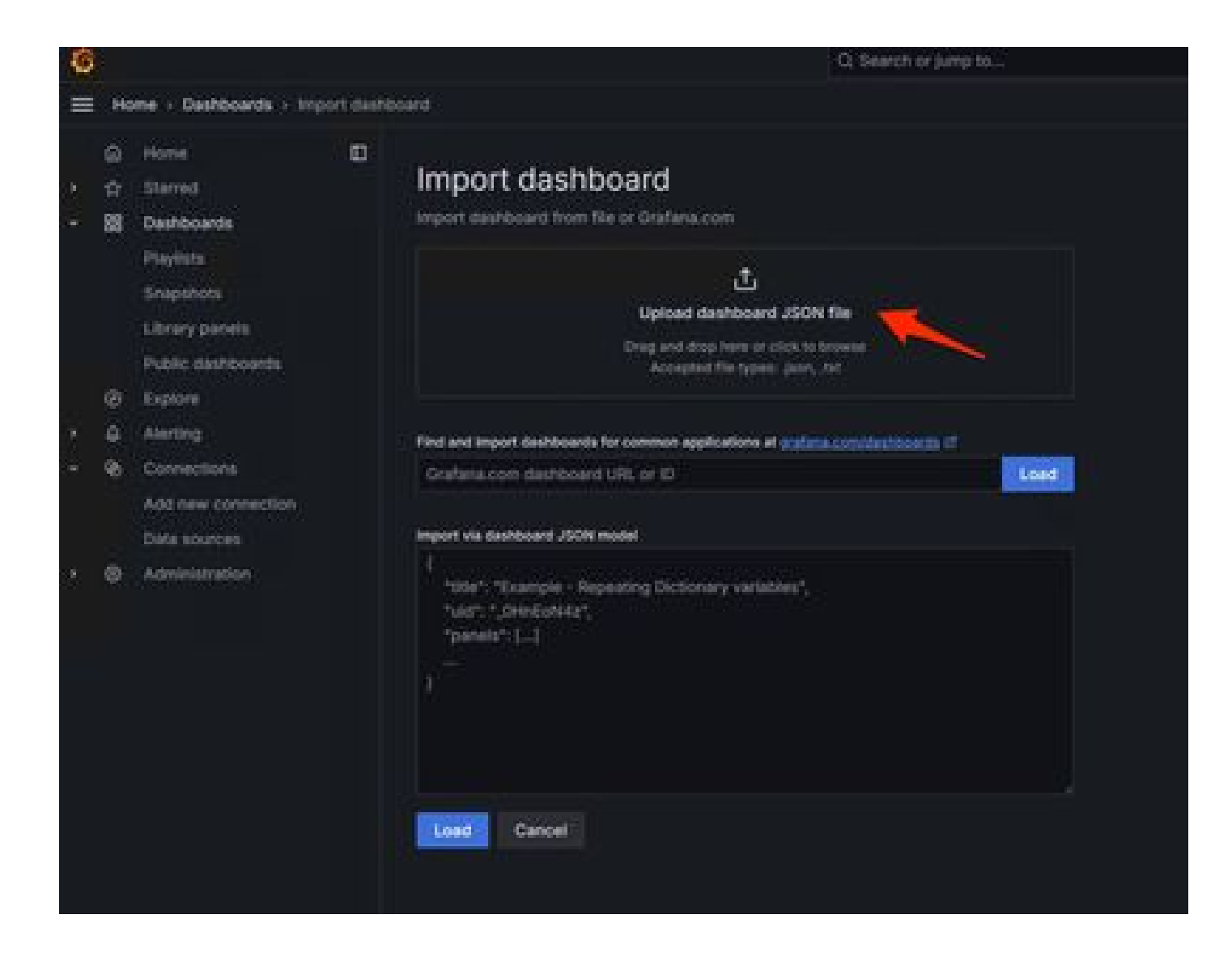

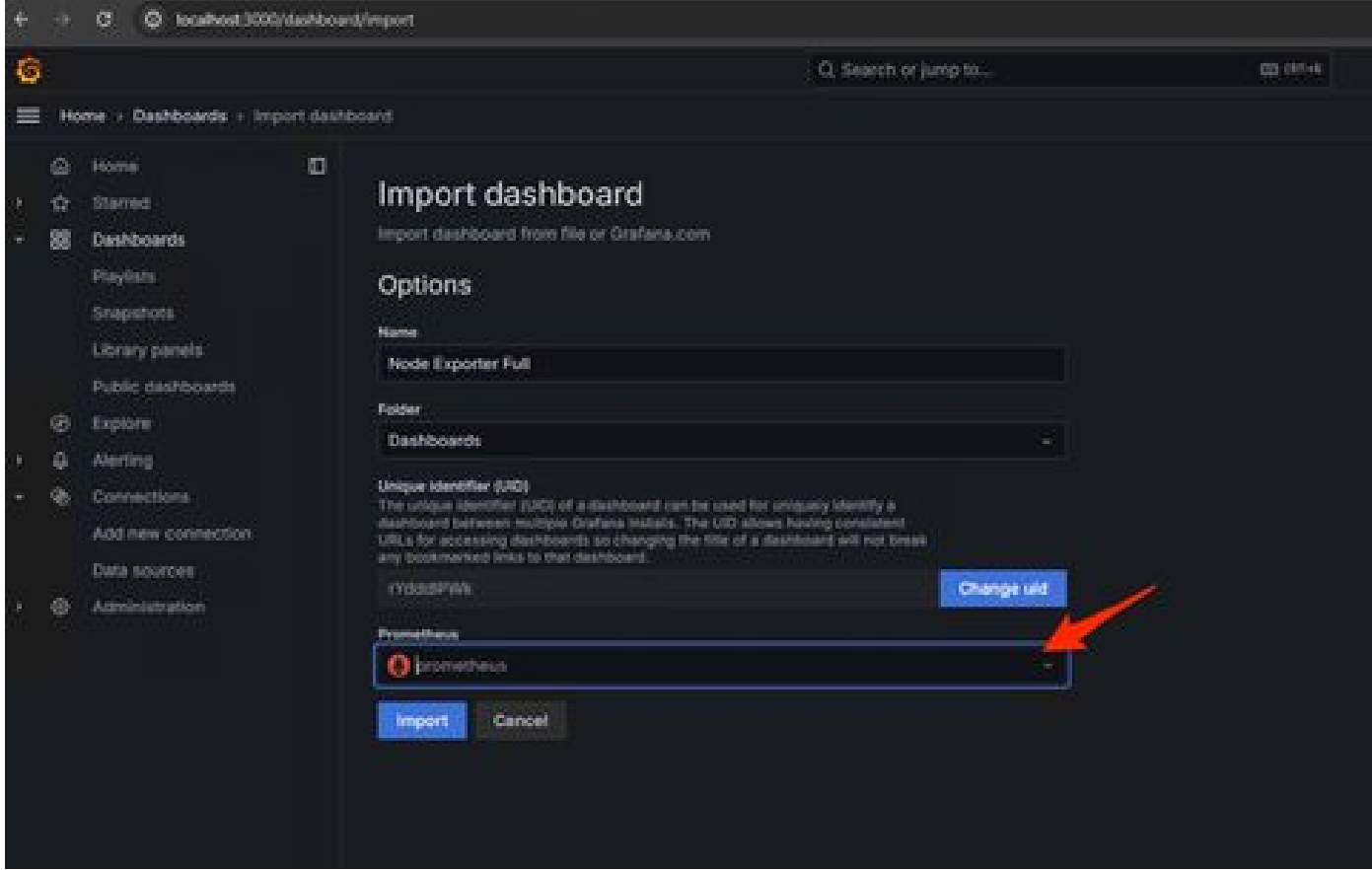

3. 這將建立一個包含大量硬體資訊的儀表板(並非所有面板指標都可用)-

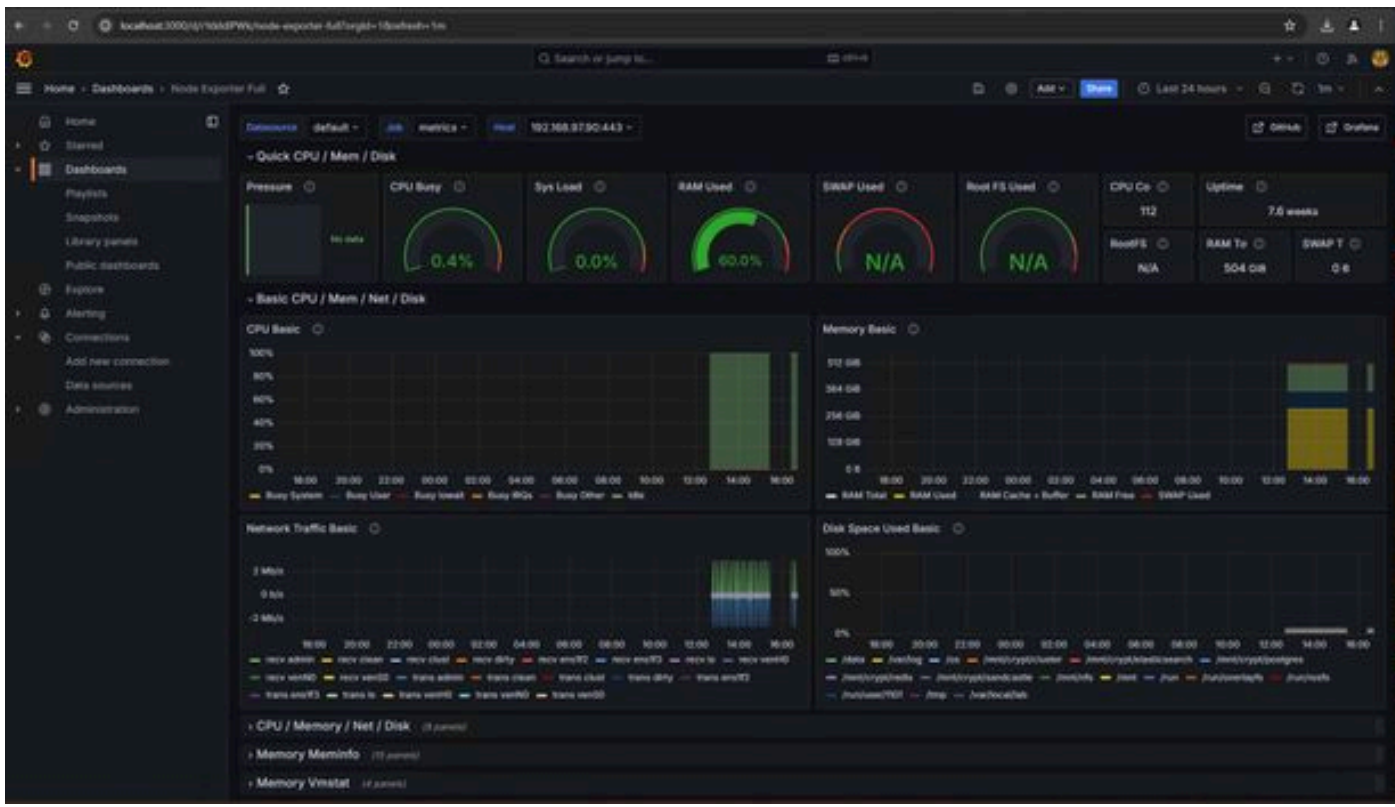

#### 疑難排解

如果存在anyError,需要先修復此問題,然後才能提取資料。常見問題是SMA裝置的SSL證書Opadmin不受本地電腦信任。確保使 用IP和DNS SAN建立SMA管理證書,並將簽名根CA增加到本地電腦的信任儲存中。

### 關於此翻譯

思科已使用電腦和人工技術翻譯本文件,讓全世界的使用者能夠以自己的語言理解支援內容。請注 意,即使是最佳機器翻譯,也不如專業譯者翻譯的內容準確。Cisco Systems, Inc. 對這些翻譯的準 確度概不負責,並建議一律查看原始英文文件(提供連結)。